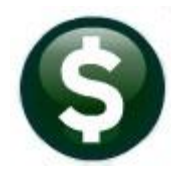

# **MISCELLANEOUS BILLING**

# **RELEASE NOTES - DECEMBER 2019**

This document explains new product enhancements added to the ADMINS Unified Community for Windows MISCELLANEOUS BILLING system.

# **CONTENTS**

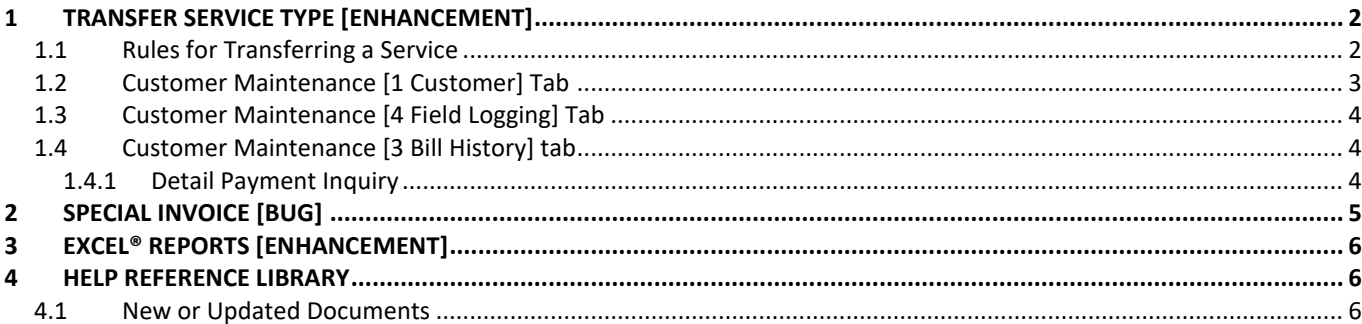

# <span id="page-1-0"></span>**1 TRANSFER SERVICE TYPE [Enhancement]**

There are conditions which require a change in service type. Truck routes can change over the course of time. Participants may have originally enrolled in the wrong service, requiring a correction. **ADMINS** added a **Transfer** button to the **Customer Maintenance** screen to allow transferring an enrolled participant from one service type to another service type.

### <span id="page-1-1"></span>**1.1 Rules for Transferring a Service**

In the image, there are **23 Service Types** shown for the **Curbside** program. Each has a unique code, and shows a description, bill rate and charge type.

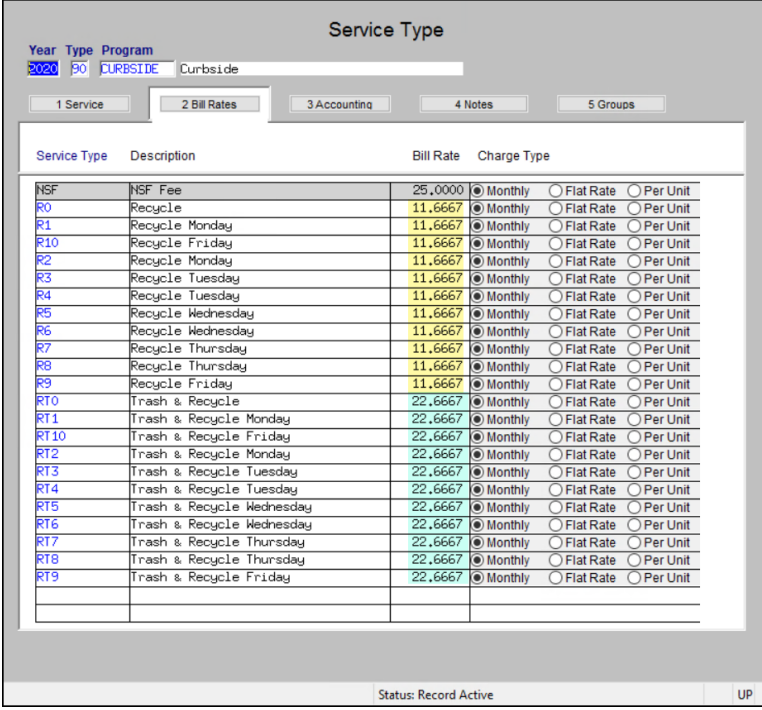

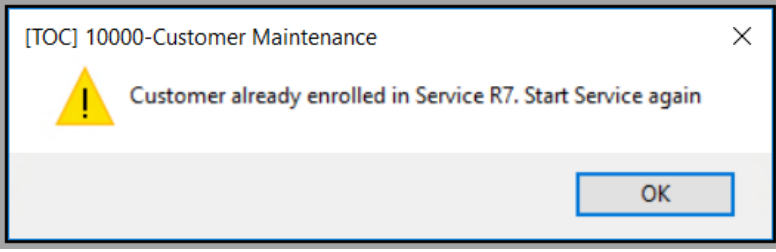

- The transfer must be within the same service type. **"Trash & Recycling"** can go to another **"Trash & Recycling"** service type but cannot go to a **"Recycling"** service type – nor can a **"Recycling"** service type be transferred to a **"Trash & Recycling"** service type.
- The old and new service types must have the *same bill rate* on the service type table. In the Service Type table, there are three bill rates shown - \$25.00, \$11.6667, and 22.6667.
- **Neither** the old **nor** the new service type can **post to Accounts Receivable**. (see the **[3 Accounting]** tab of the Service Type table).
- The system will not allow a transfer to same service code. For example, RT7 may not be selected as the new service if the existing service is RT7. If the same service type code is entered, the system will display a message that the "Customer is already enrolled in Service type RT7. Start Service again".

If any of these conditions exist, stop the old service and enroll in the new service.

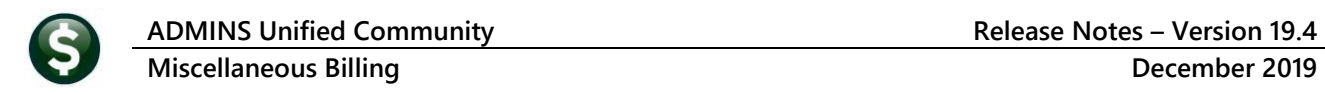

### <span id="page-2-0"></span>**1.2 Customer Maintenance [1 Customer] Tab**

For the active subscription (that is, without a stop date), a  $\Box$ **Transfer** button will display on the left side of the screen.

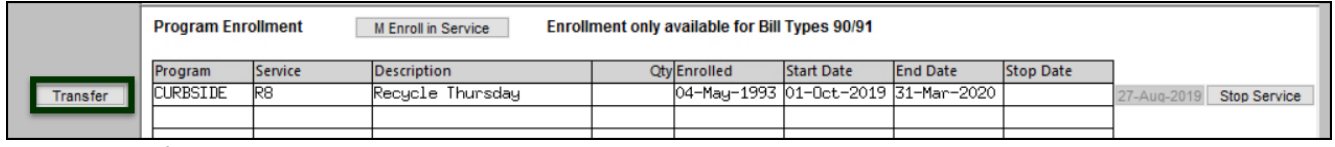

#### **Figure 1 Transfer button on the Customer Maintenance screen**

Click on the  $\sqrt{\frac{1}{2}}$  button to initiate a transfer.

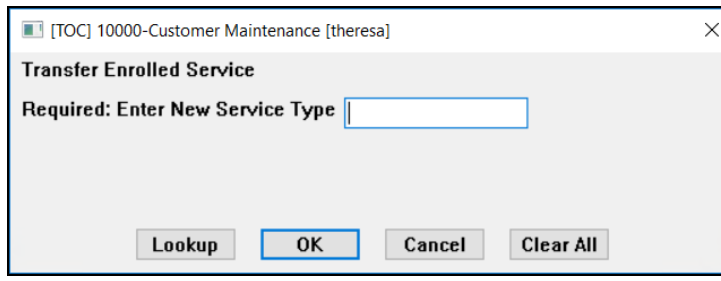

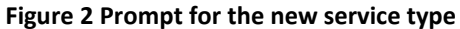

Enter the new service type; using the lookup helps to ensure that only a valid service type is selected.

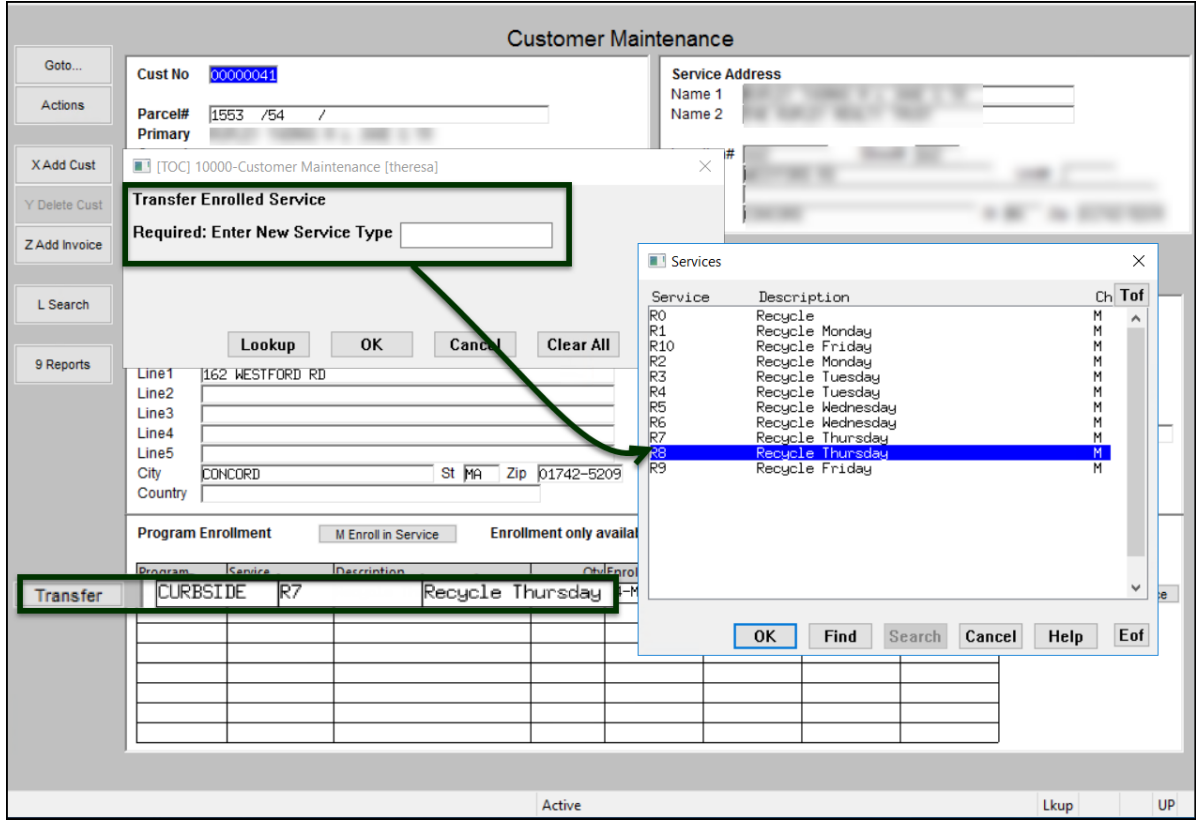

**Figure 3 Customer Maintenance [Customer] tab showing the transfer button in action**

#### <span id="page-3-0"></span>**1.3 Customer Maintenance [4 Field Logging] Tab**

The system will log the change to the service type, with the most recent change listed at the top of the screen. The Transfer change date, time, user, field, values, and the source of the change are shown. Changes made via the button will show **"CUSTUPD"** for the where changed value

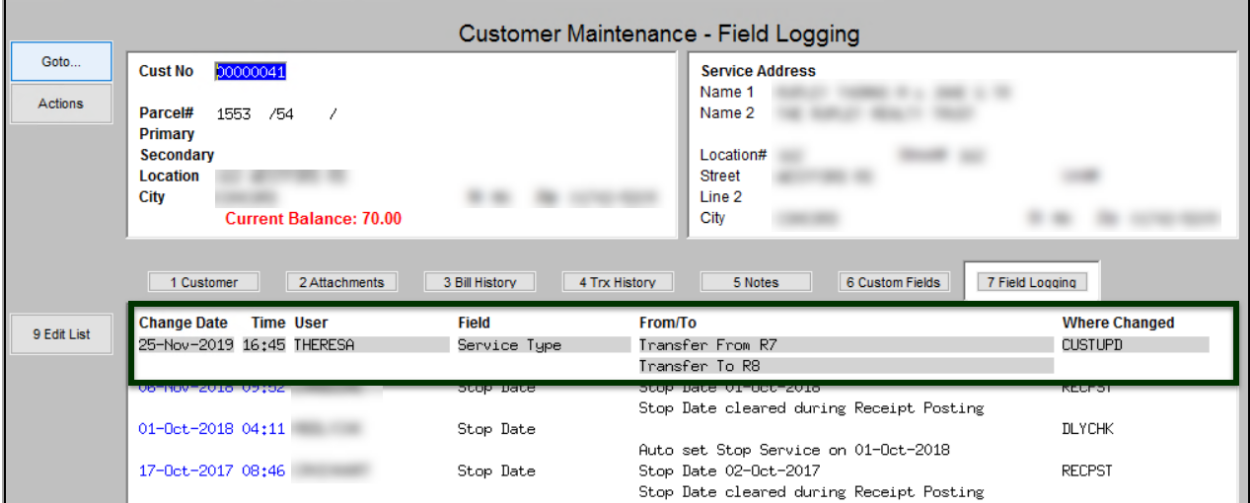

**Figure 4 The [7 Field Logging] screen shows the activity**

[ADM-AUC-MB-66]

## <span id="page-3-1"></span>**1.4 Customer Maintenance [3 Bill History] tab**

The  $\Box$  3 Bill History tab will show the new type.

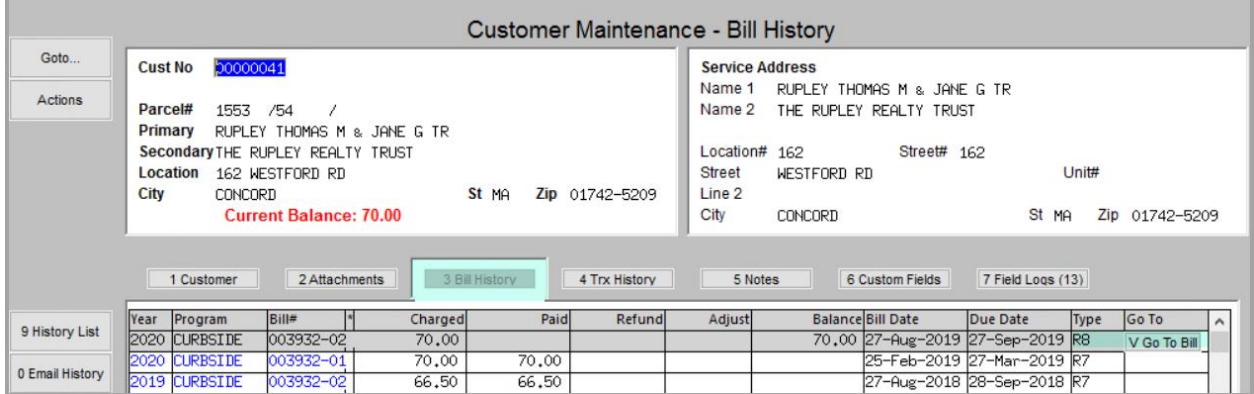

**Figure 5 The [3 Bill History] tab of the Customer Maintenance screen showing the Type equal to R8**

Click the **V Go To Bill** button to display the **Bill Payment** screen.

#### <span id="page-3-2"></span>**1.4.1 Detail Payment Inquiry**

Click on the **Detail Payment** button to see the result of the transfer. The new service type will be shown in the description.

**ROMING** Property of ADMINS, Inc. No unauthorized use, distribution or reproduction permitted. Page 5 of 6 Page 5 of 6

#### **Miscellaneous Billing December 2019**

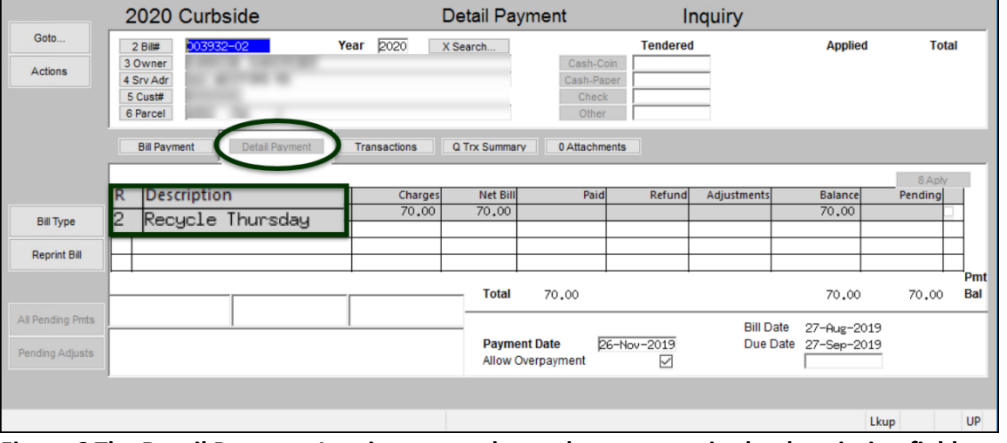

**Figure 6 The Detail Payment Inquiry screen shows the new type in the description field**

Customer Maintenance

**Service Address** Name 1<br>Name 2

5 Notes

6 Custom Fields

Saue Creating Special Invoice<br>Check Current Bill Year in Module Control<br>and Check Senice Tune Table for that Year

Location#

Street

Line 2

City

<span id="page-4-0"></span>**2 SPECIAL INVOICE [Bug]**

**Signal Congress** 

Address

041

INSURANCE

En

4 Trx History

**Retiree In** 

**Lookup** OK Cancel Clear All

Active

ent only available for Bill Types 90/91

 $-May-1993$ 

**SECURE** 

# <span id="page-4-1"></span>**Figure 7 Special Invoice Error Popup**

Goto

Actions

X Add Cus

L Search

9 Reports

Transfe

Z Add Invoice

Cust No

Parcel# Primary Secondar

Location

Name 1 Name 2

Line1<br>Line2

Line3

Line4<br>Line5

City<br>Country

Program<br>CURBSIDE

City

00000041

 $1553 / 54$ 

Mailing Add<br>RUPLEY THO<br>THE RUPLEY<br>162 WESTFO

**CONCORD** 

**Program Enrollment** 

Current Balance: 70.00

 $2Ati$ 

**Add Special I** 

uired: Enter Cur

 $\boxdot$  Same

red: Enter Program Type

M Enroll in Service

cycle

Z Add Invoice

a get as anyoned

019 Stop Service

7 Field Logs (15)

 $\begin{tabular}{|c|c|c|} \hline \rule{0pt}{8ex} \rule{0pt}{8ex} \rule{0pt$ 

 $\overline{\alpha}$ 

Lkup

A bug was fixed when creating a special invoice from the customer maintenance screen **[Z Add Invoice]** button.

[ADM-AUC-MB-66]

If there is an issue creating a special invoice, a message similar to the one in **[Figure 7](#page-4-1)** will be displayed. Correct the error condition (either bill year or service type table) and try again.

[ADM-AUC-MB-67]

# <span id="page-5-0"></span>**3 EXCEL® REPORTS [Enhancement]**

Users frequently ask for assistance to re-run an **Excel®** report – and provide an image or photocopy sample that was produced around the same time last year. To help [support@admins.com](mailto:support@admins.com) staff provide quicker answers, many **AUC Excel®** reports will now include the *report number and name* in the upper left corner of the report, similar to what is shown on reports run as **Print/Preview/PDF®. ADMINS** also now includes the *username* at the bottom right of the reports. An example is below; this information will be available on the **preview or printed report**.

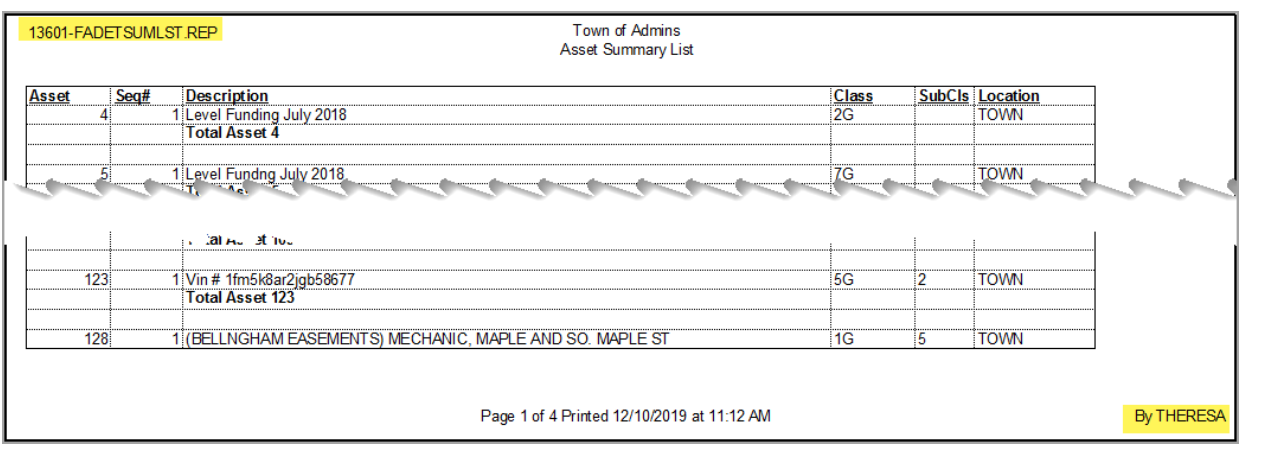

[ADM-AUC-SY-8133]

## <span id="page-5-1"></span>**4 HELP REFERENCE LIBRARY**

<span id="page-5-2"></span>The following new or updated documents were added to the Help Reference Library.

#### **4.1 New or Updated Documents**

SYSTEM MB–610 System Administration Kit [Updated]